## 解决方案实践

# 基于 **ModelArts** 实现仪表盘识别

文档版本 1.0 发布日期 2023-04-06

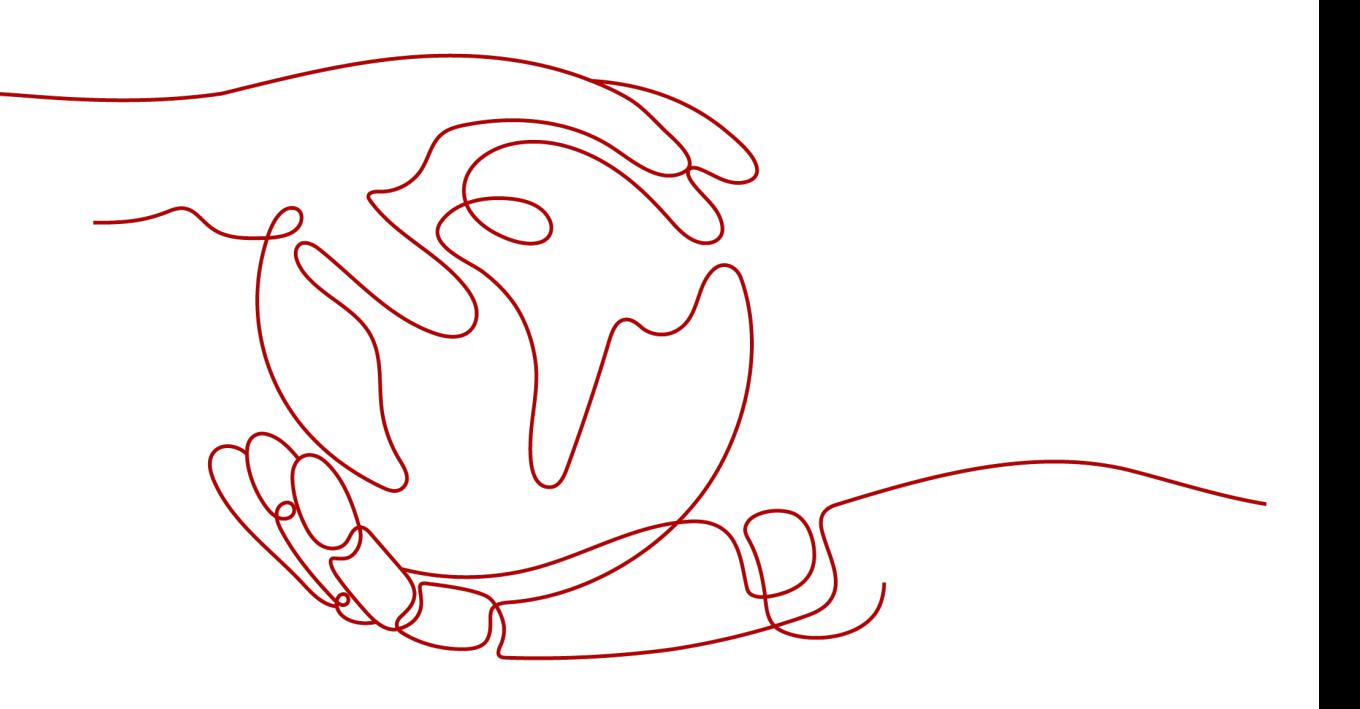

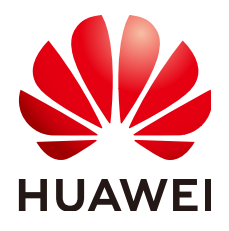

#### 版权所有 **©** 华为技术有限公司 **2024**。 保留一切权利。

非经本公司书面许可,任何单位和个人不得擅自摘抄、复制本文档内容的部分或全部,并不得以任何形式传 播。

#### 商标声明

**、<br>HUAWE和其他华为商标均为华为技术有限公司的商标。** 本文档提及的其他所有商标或注册商标,由各自的所有人拥有。

#### 注意

您购买的产品、服务或特性等应受华为公司商业合同和条款的约束,本文档中描述的全部或部分产品、服务或 特性可能不在您的购买或使用范围之内。除非合同另有约定,华为公司对本文档内容不做任何明示或暗示的声 明或保证。

由于产品版本升级或其他原因,本文档内容会不定期进行更新。除非另有约定,本文档仅作为使用指导,本文 档中的所有陈述、信息和建议不构成任何明示或暗示的担保。

安全声明

## 漏洞处理流程

华为公司对产品漏洞管理的规定以"漏洞处理流程"为准,该流程的详细内容请参见如下网址: <https://www.huawei.com/cn/psirt/vul-response-process> 如企业客户须获取漏洞信息,请参见如下网址: <https://securitybulletin.huawei.com/enterprise/cn/security-advisory>

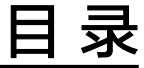

目录

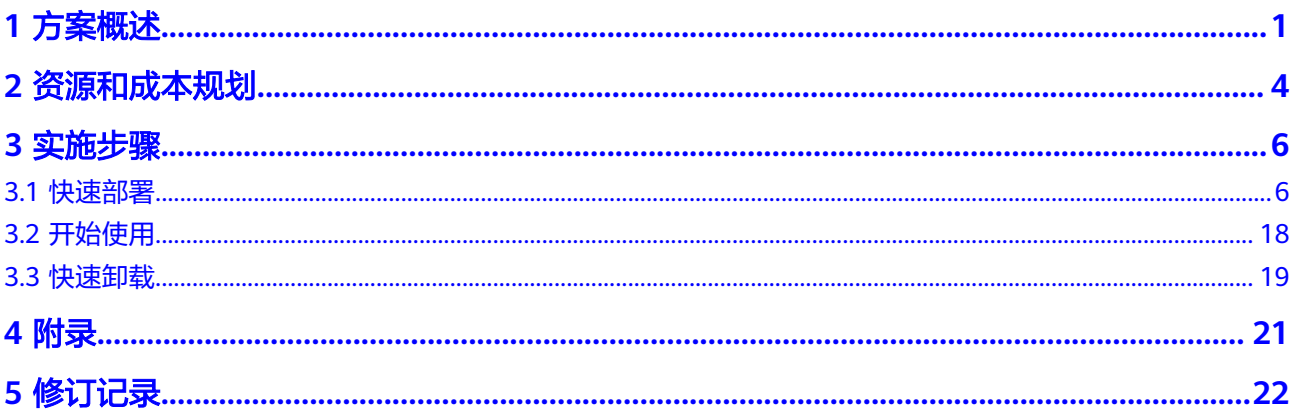

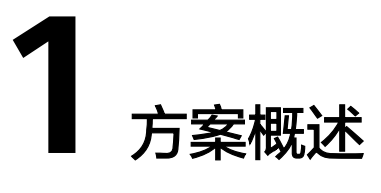

### <span id="page-4-0"></span>应用场景

#### 该解决方案有何用途?

该解决方案,是基于华为云AI开发平台ModelArts的Workflow开发的一套端到端从标 注、训练、部署一体的工作流。帮助您迈出传统行业向数字化转型的第一步,完成信 息自动化录入功能,并且可以随着客户产品数据迭代升级同步升级。适用于以下需求 场景:

1. 水务/铸造等传统行业内的特定场景数据的特定序列号的文字内容识别。帮助客户减 少抄表,统计铸件号/刚印号/轮胎号的人力成本,实现AI自动化识别。

2. 支持通用的文字OCR内容识别, 涵盖基本的识别场景。不包含结构化类型的表格识 别、版面分析、关键信息提取。

3. 图片中包含二维码/条码识别。

#### 方案架构

该解决方案以华为云AI开发平台ModelArts为底座,依赖对象存储服务OBS以及容器镜 像服务SWR,可帮助企业快速使用AI技术,实现传统行业下的仪表文字识别、通用场 景OCR的文字识别以及二维码/条形码的识别,帮助企业完成数字化转型及自动化信息 录入流程。

#### 图 **1-1** 方案架构图

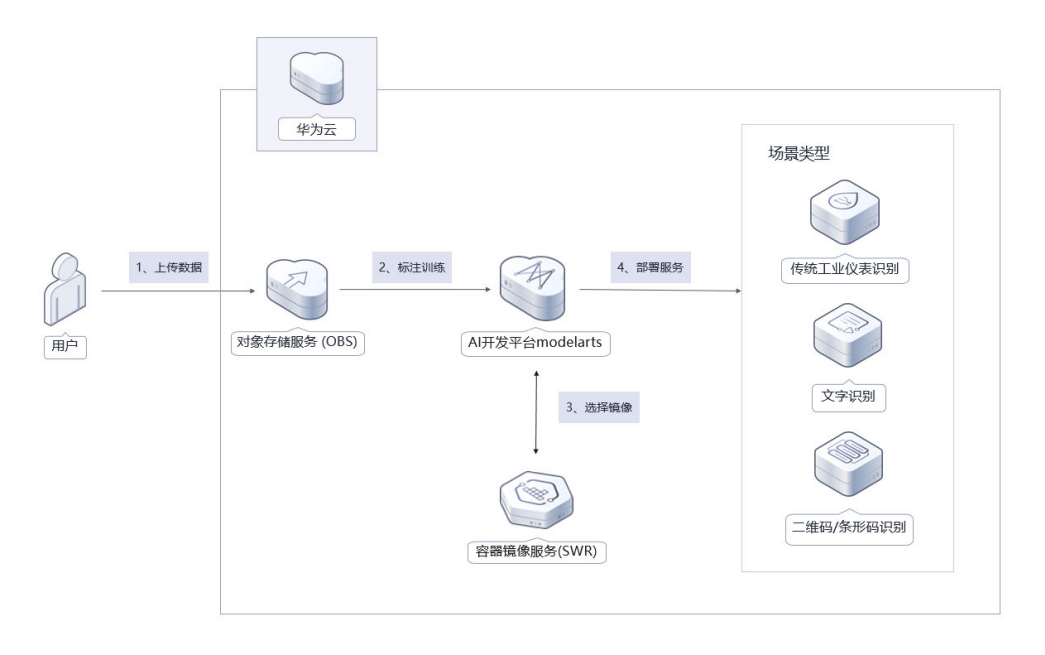

该解决方案会部署如下资源:

- 对象存储服务OBS:用于存放训练数据、训练的模型输出文件。
- 人工智能平台ModelArts: 用于运行workflow,将数据标注、模型训练、推理部 署等串联成流的平台计算、调度资源。
- 算法资产资源AI Gallery: 用于订阅及使用AI Gallery发布的workflow资产。
- 容器镜像服务SWR:用于Workflow中部署服务时选择的镜像资产。

#### 方案优势

- 降本增效 按需付费,用用户需花费少量成本,即可代替人工录入识别数据,提升业务效 率。
- 高识别率

在传统实际使用场景下,文字都会存在一些模糊、遮挡、反光、角度畸变等情 况,目前的工作流交付在实际业务场景能客户这些异常情况,并且可以超越人眼 的高识别率。

高拓展性 一键运行workflow,根据输入数据域场景不同,完成多个场景的拓展以及模型迭 代,解决数据漂移问题。

### 约束与限制

- 该解决方案部署前,需注册华为账号并开通华为云,完成实名认证,且账号不能 处于欠费或冻结状态。如果计费模式选择"包年包月",请确保账户余额充足以 便一键部署资源的时候可以自动支付;或者在一键部署的过程进入<mark>费用中心</mark>,找 到"待支付订单"并手动完成支付。
- 使用华为云账号登录**[ModelArts](https://console.huaweicloud.com/modelarts/?region=cn-north-4#/dashboard)<u>控制台</u>,选择"华为-北京四"区域,<mark>配置访问授</mark>** [权](https://support.huaweicloud.com/prepare-modelarts/modelarts_08_0007.html)。
- 登录**OBS**[管理控制台](https://console.huaweicloud.com/console/?agencyId=19dee5af2e0c4f3ebdcb288748691042®ion=cn-southwest-2&locale=zh-cn#/obs/manager/dashboard),选择"华为-北京四"区域,创建**[OBS](https://support.huaweicloud.com/usermanual-obs/zh-cn_topic_0045829088.html)**桶用于存储数据。
- 登录[镜像服务](https://console.huaweicloud.com/swr/?region=cn-north-4#/app/dashboard)**SWR**控制台,选择"华为-北京四"区域,[创建组织后](https://support.huaweicloud.com/usermanual-swr/swr_01_0014.html),联系华为云 技术支持推送模型镜像。

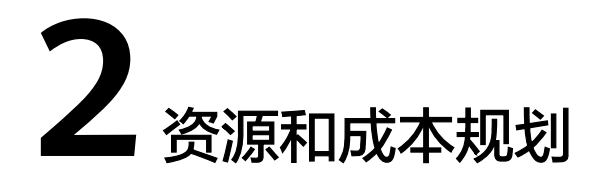

<span id="page-7-0"></span>该解决方案主要部署如下资源,以下花费仅供参考,具体请参考华为云官[网价格详](https://www.huaweicloud.com/pricing.html?tab=detail#/ocr) [情](https://www.huaweicloud.com/pricing.html?tab=detail#/ocr),实际收费以账单为准:

表 **2-1** 资源和成本规划(按需计费)

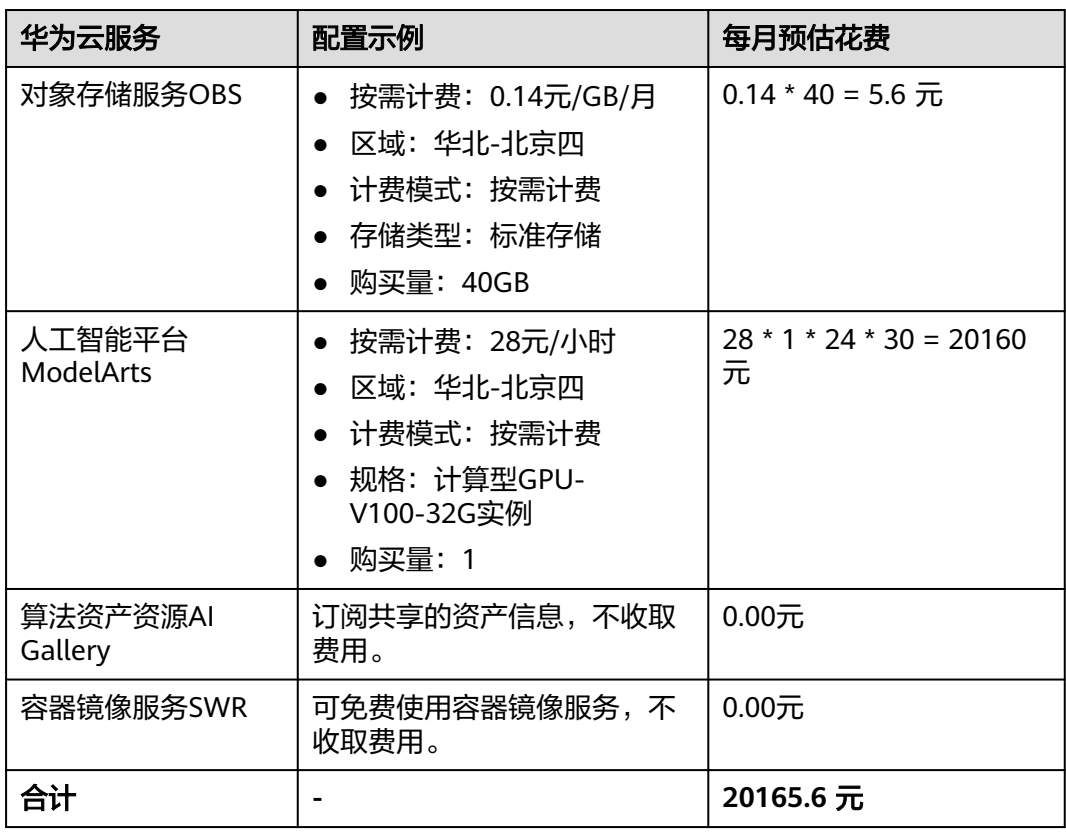

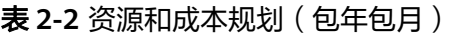

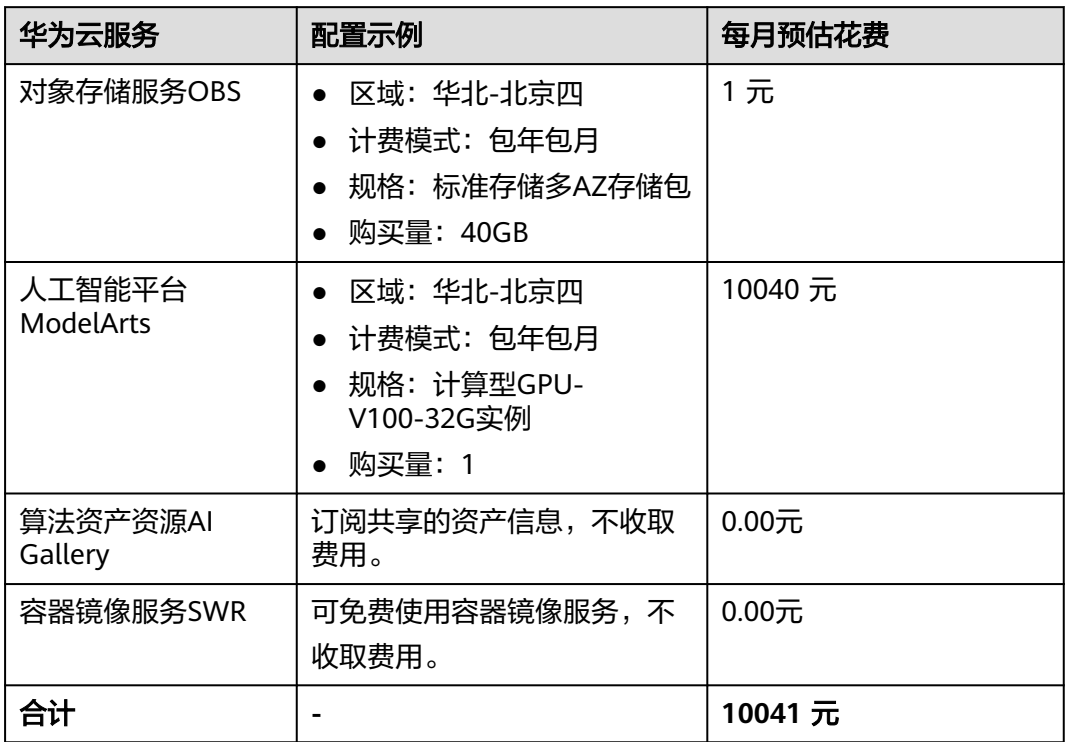

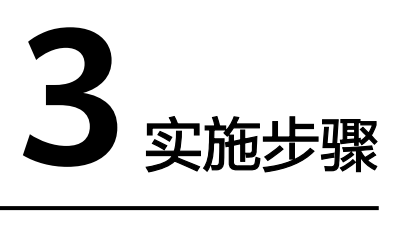

<span id="page-9-0"></span>3.1 快速部署

3.2 [开始使用](#page-21-0)

3.3 [快速卸载](#page-22-0)

## **3.1** 快速部署

本章节主要帮助用户快速部署"仪表识别"解决方案。

#### 表 **3-1** 参数说明

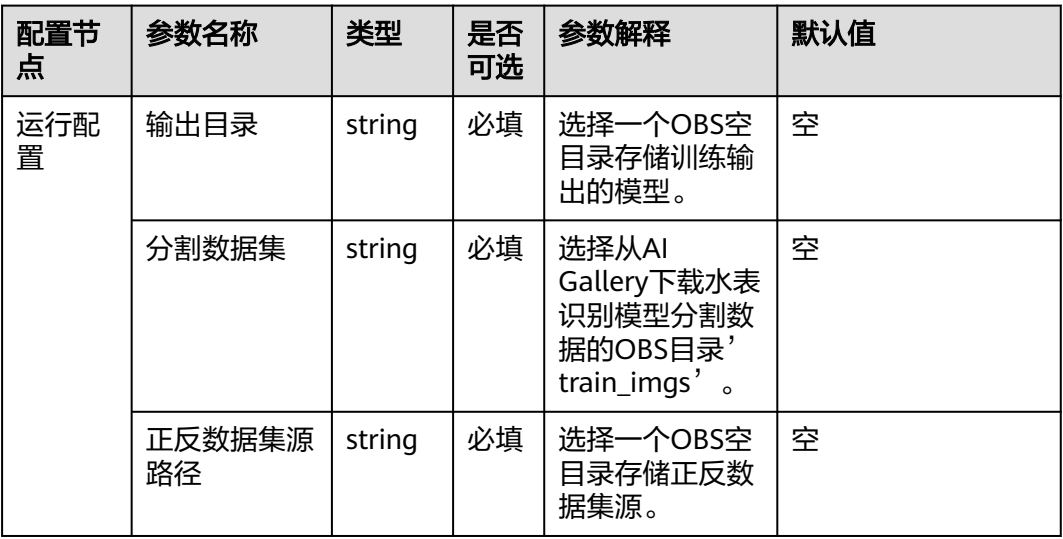

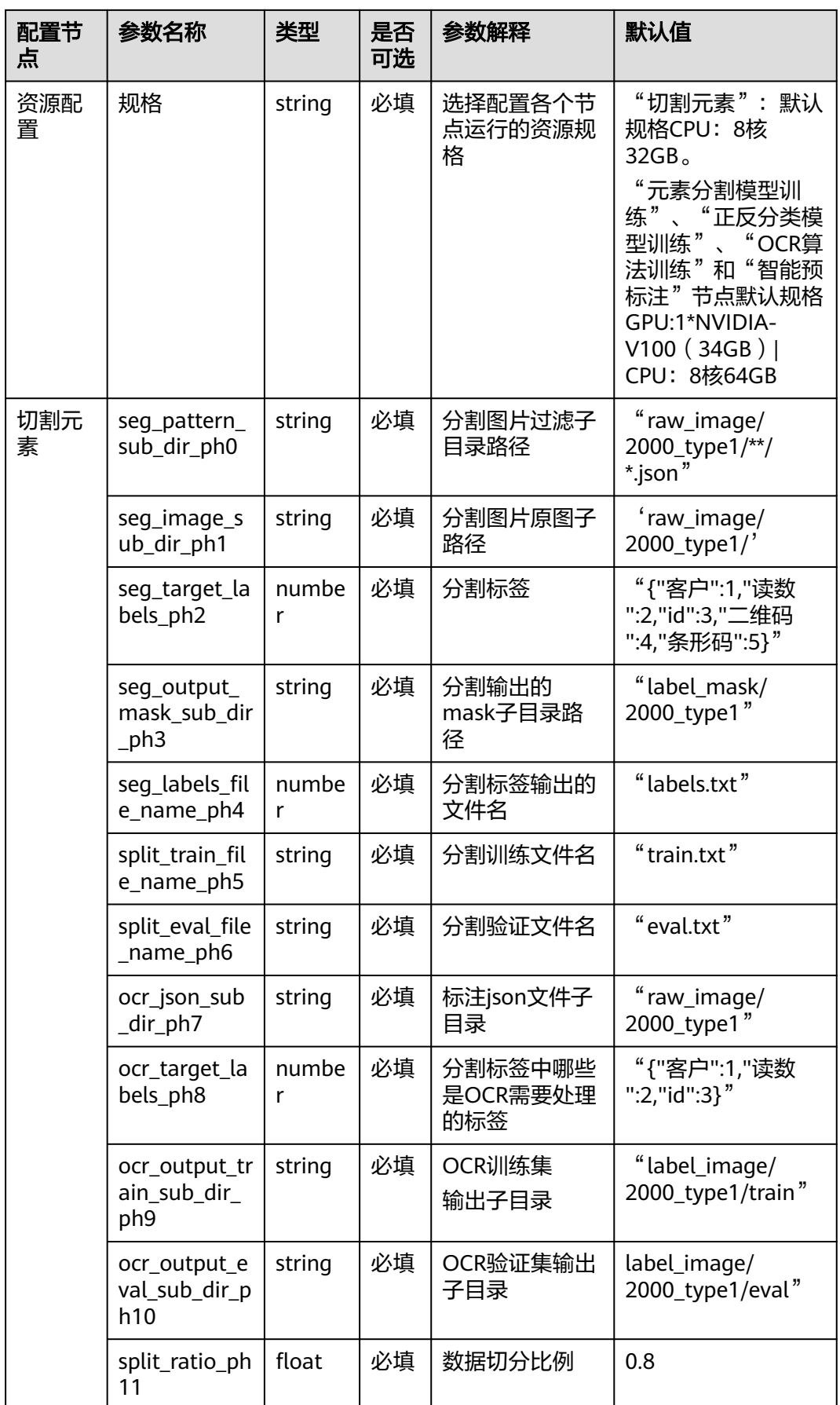

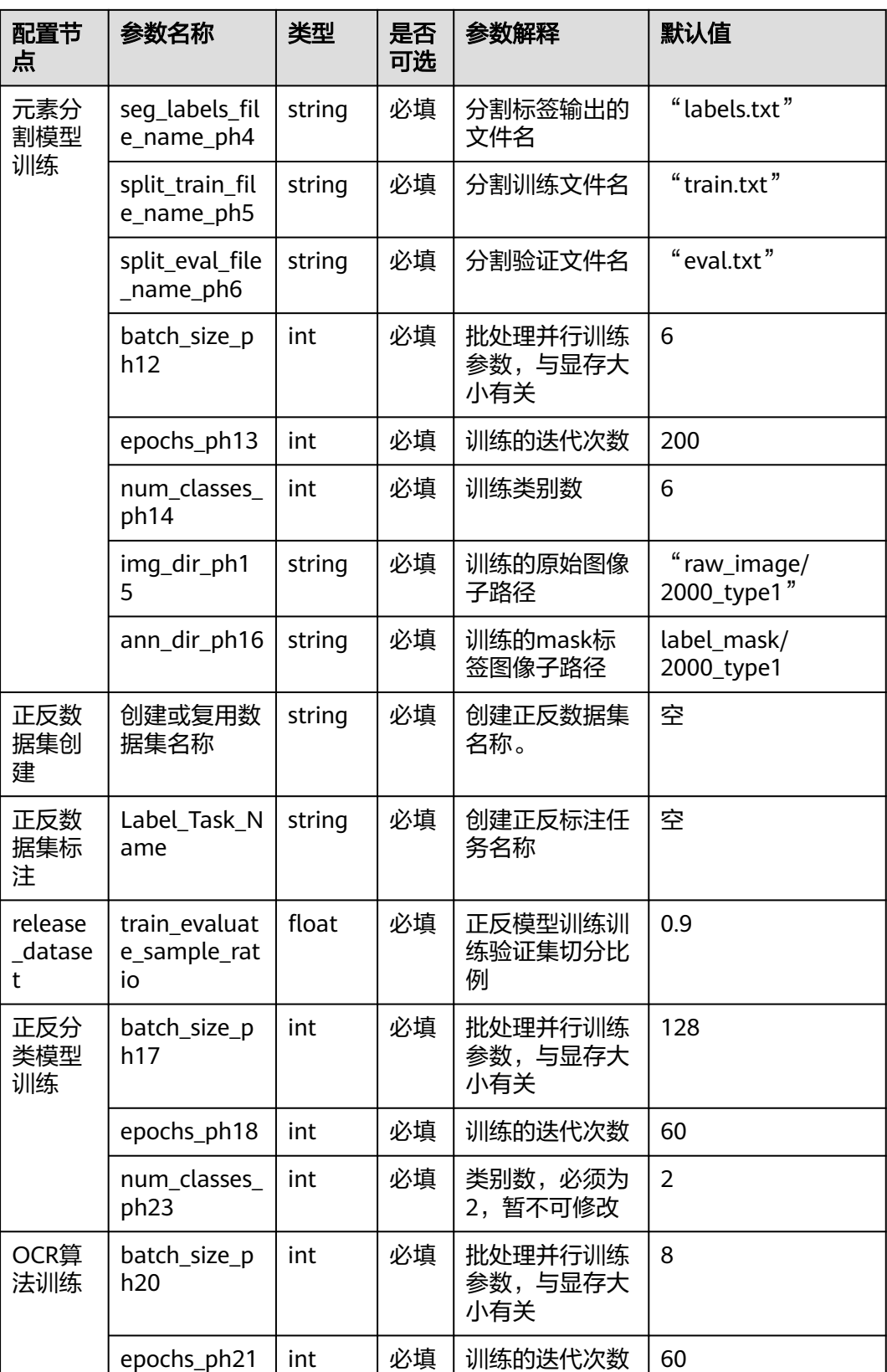

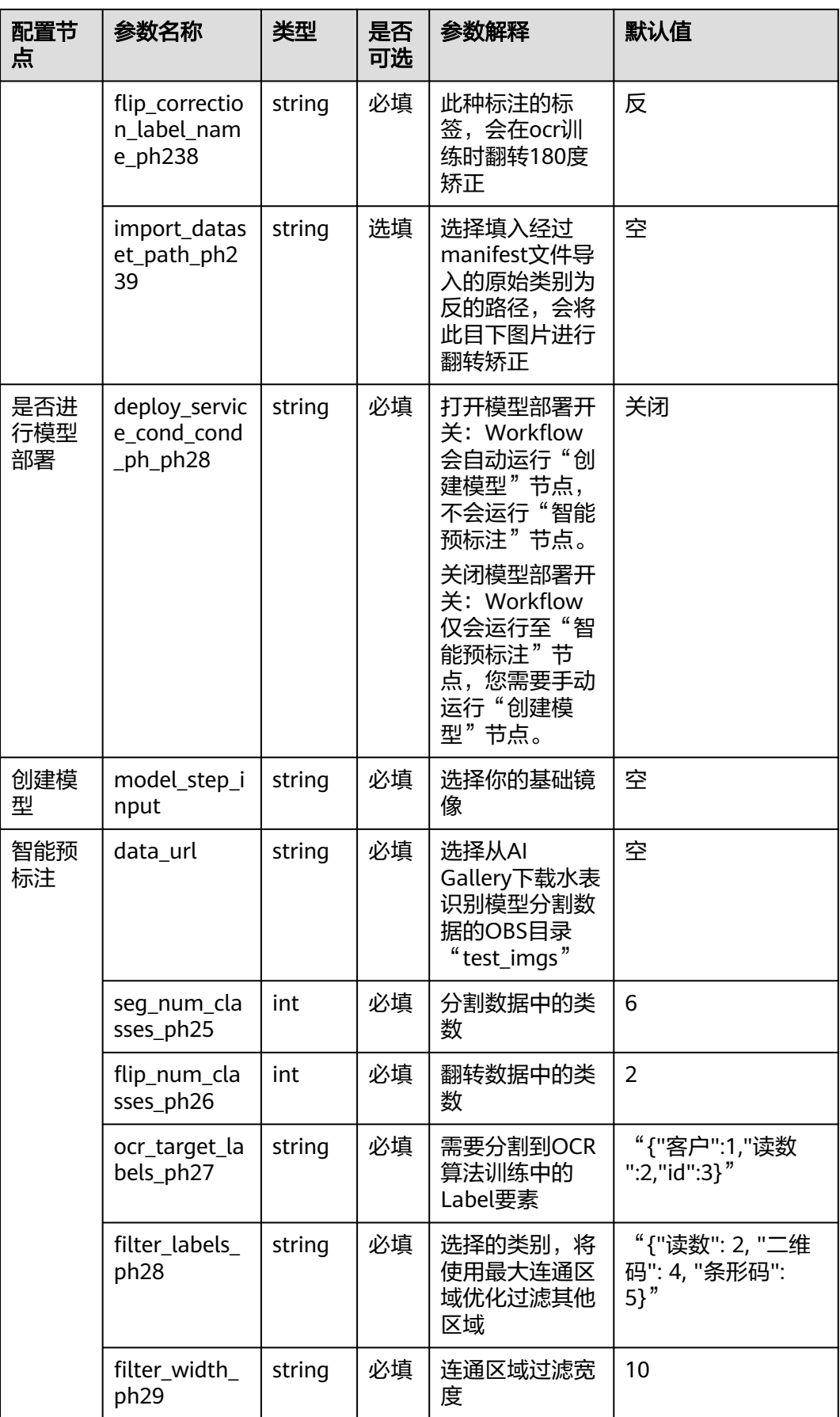

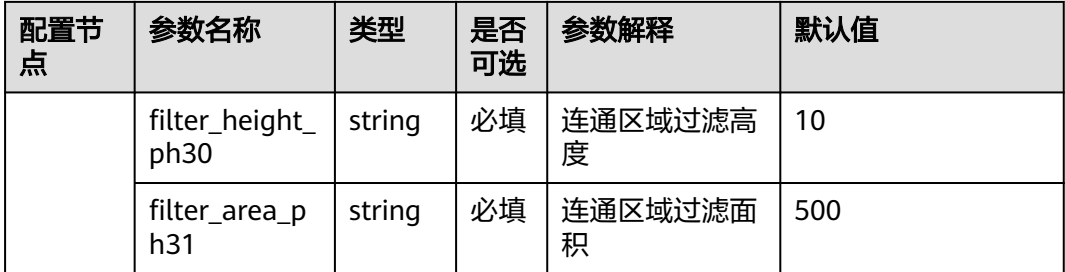

登录[华为云解决方案实践](https://www.huaweicloud.com/solution/implementations/ocr.html),选择"基于ModelArts实现仪表盘识别",单击"查看部署指 南"可跳转至该解决方案部署指南界面。

#### 图 **3-1** 解决方案实践

#### 方案架构

该解决方案以华为云AI开发平台ModelArts为底座,依赖对象存储服务OBS以及容器镜像服务SWR,可帮助企业快速使用AI技术,实现传统行业下的仪表文字识别、通用场景OCR的文<br>字识别以及二维码/条形码的识别,帮助企业完成数字化转型及自动化信息录入流程。

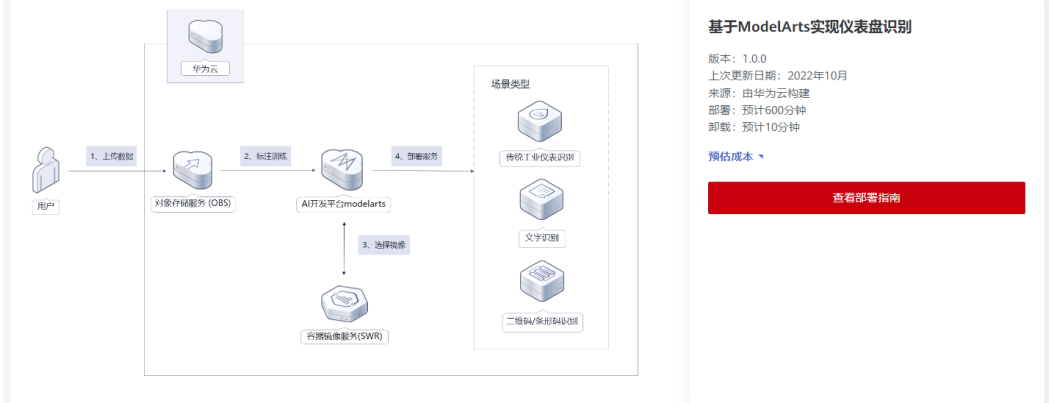

#### 步骤**1** 准备数据

从AI Gallery下载水表识别模型分割数据。

本示例使用AI Gallery中已有的数据集,您可以直接下载使用。

a. 打开水表识别 - [分割模型开源转换数据集](https://developer.huaweicloud.com/develop/aigallery/dataset/detail?id=13069d44-473f-4b5d-9429-9e4616b9fd65)页面, 单击"下载"。

#### 图 **3-2** 下载数据

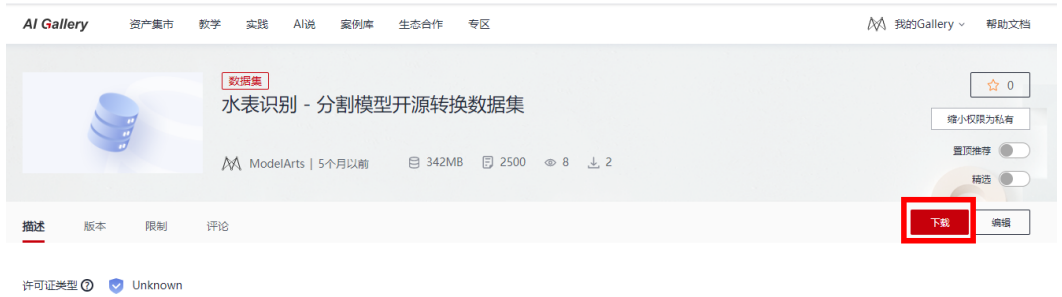

b.在"下载详情"页面,配置以下参数。

"目标区域":选择"华北-北京四"。

"目标位置":在"请选择对象存储(OBS)路径"对话框中,选择准备工作中已创 建的OBS桶,单击"创建文件夹",创建一个命名为"segmentation"的文件夹,此 处的文件夹名称""segmentation""仅为举例,您可以自定义文件夹名称。

图 **3-3** 下载详情

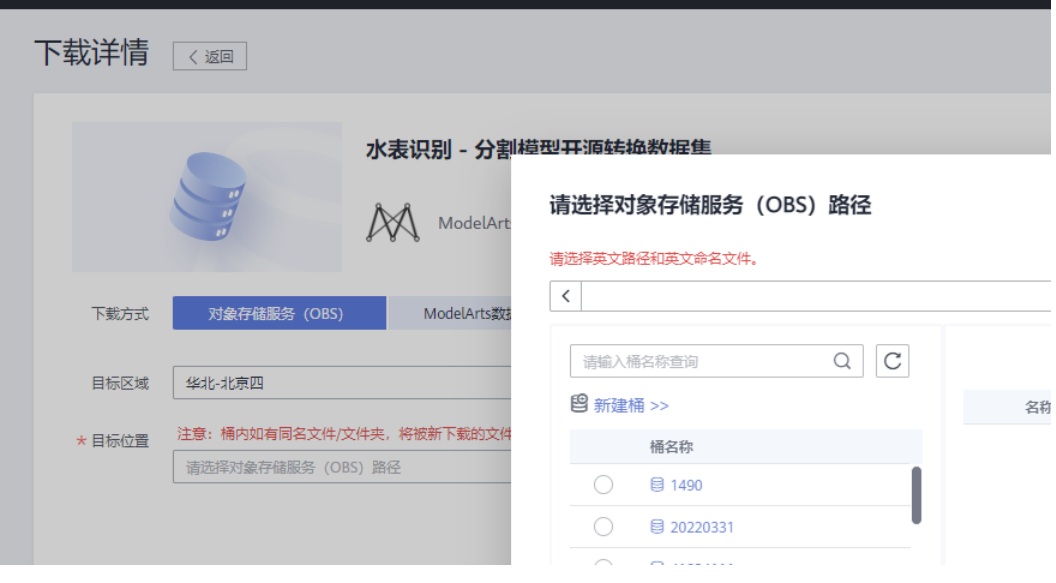

c.单击"确定",开始下载数据集至目标位置。

系统页面将自动跳转至"我的数据"页面,在"我的下载"页签下,可查看对应数据 集的下载进度,数据集下载需要几分钟到十几分钟时间,请耐心等待。

图 **3-4** 下载进度

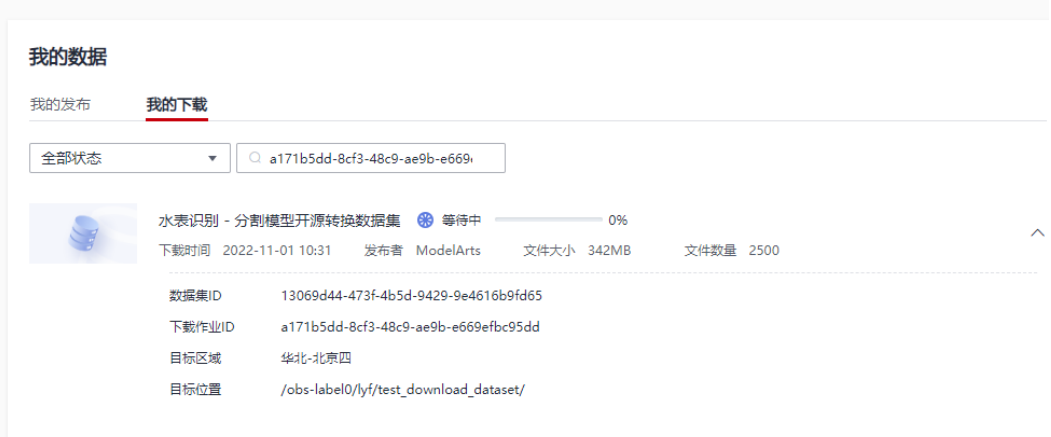

2.(可选)使用自有分割数据。

如果您想使用自己的数据集,直接将数据[上](https://support.huaweicloud.com/usermanual-obs/zh-cn_topic_0045829661.html)传至OBS文件夹中。具体操作,请参见上 [传文件](https://support.huaweicloud.com/usermanual-obs/zh-cn_topic_0045829661.html)。

#### 步骤**2** 订阅Workflow

1. 打开Workflow [水表识别工作流](https://developer.huaweicloud.com/develop/aigallery/workflow/detail?id=fd351aa3-ce72-4f93-bb96-846d5ef5774b)页面,单击"订阅"(注意: 如需使用,请[到立](https://www.huaweicloud.com/consultation/?type=ModelArts) [即咨询](https://www.huaweicloud.com/consultation/?type=ModelArts)录入信息联系开通白名单)。

#### 图 **3-5** 订阅 workflow

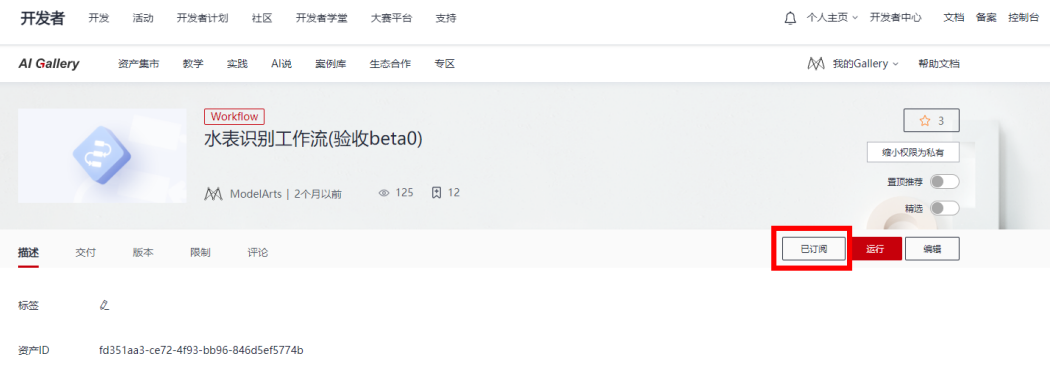

2. 订阅完成后,单击"已订阅"旁的"运行"。

3. 在弹出的"从AI Gallery导入工作流"对话框中配置参数。

"资产版本":选择最新版本。

"云服务区域":"华北-北京四"。

确保导入页面URL("https://console.huaweicloud.com/modelarts/?region=cnnorth-4#/ai-workflow/subscription/6fc22001-c778-46a7-99f9-154ebb7a9579") 中的*region*取值为cn-north-4,如果为其他区域,请手动修改为cn-north-4,刷新页 面后再进行导入。

图 **3-6** 导入 Workflow

### 从AI Gallery导入工作流

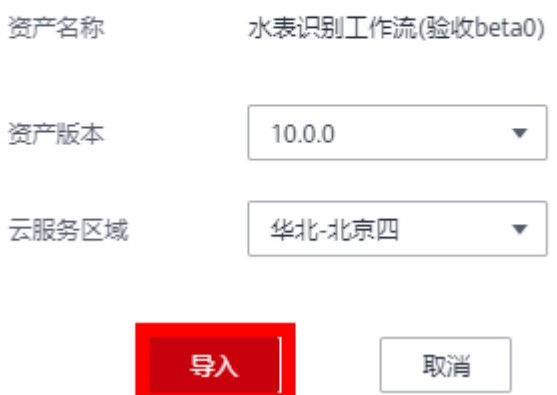

4.单击"导入"。

页面自动跳转至ModelArts管理控制台Workflow运行总览页面。

步骤**3** 配置Workflow

1.登录**[ModelArts](https://console.huaweicloud.com/modelarts/?region=cn-north-4#/ai-workflow)**管理控制台,在控制台顶部区域下拉框中,选择"华北-北京 四"。

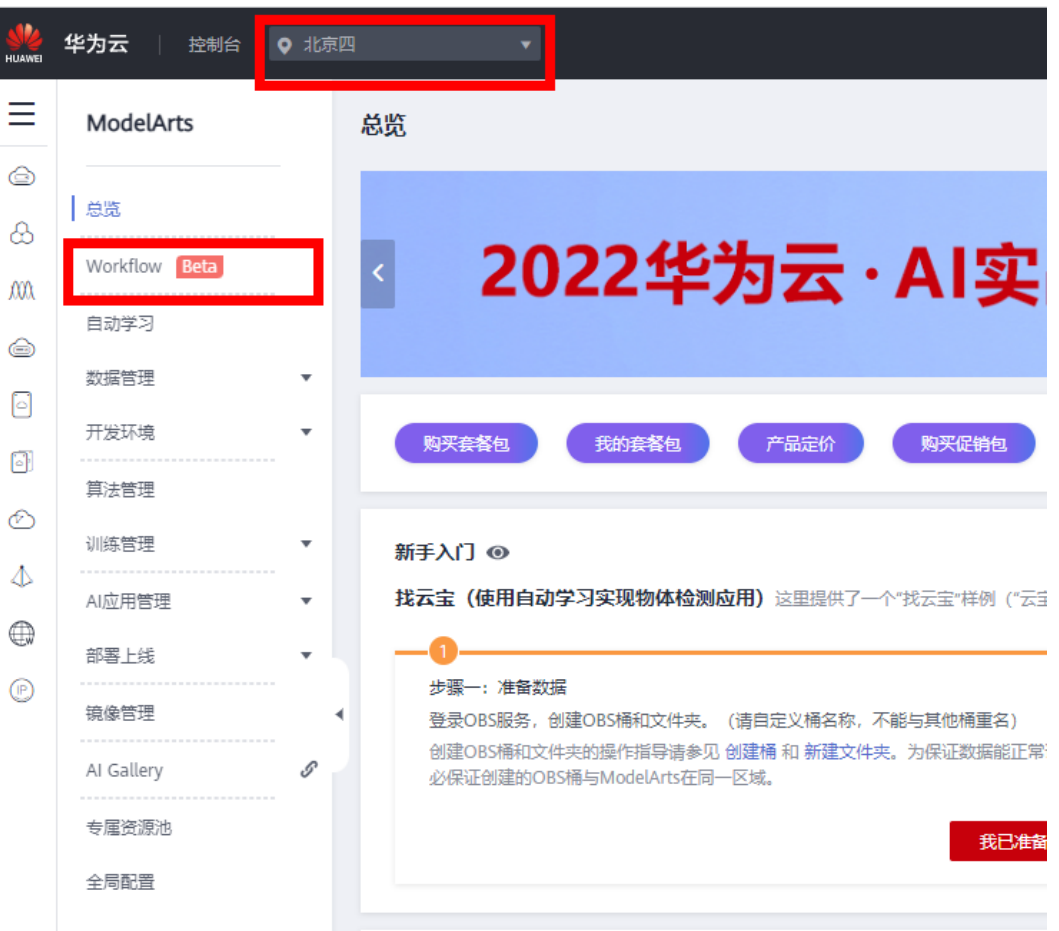

图 **3-7** 进入 Workflow

- 2.在左侧导航栏,选择"Workflow"。
- 3. 在Workflow列表中,单击Workflow所在行操作列的"配置"。

Workflow配置中各个节点的详细配置参数信息,请参见上表3-1 参数说明

#### 图 **3-8** 配置 Workflow

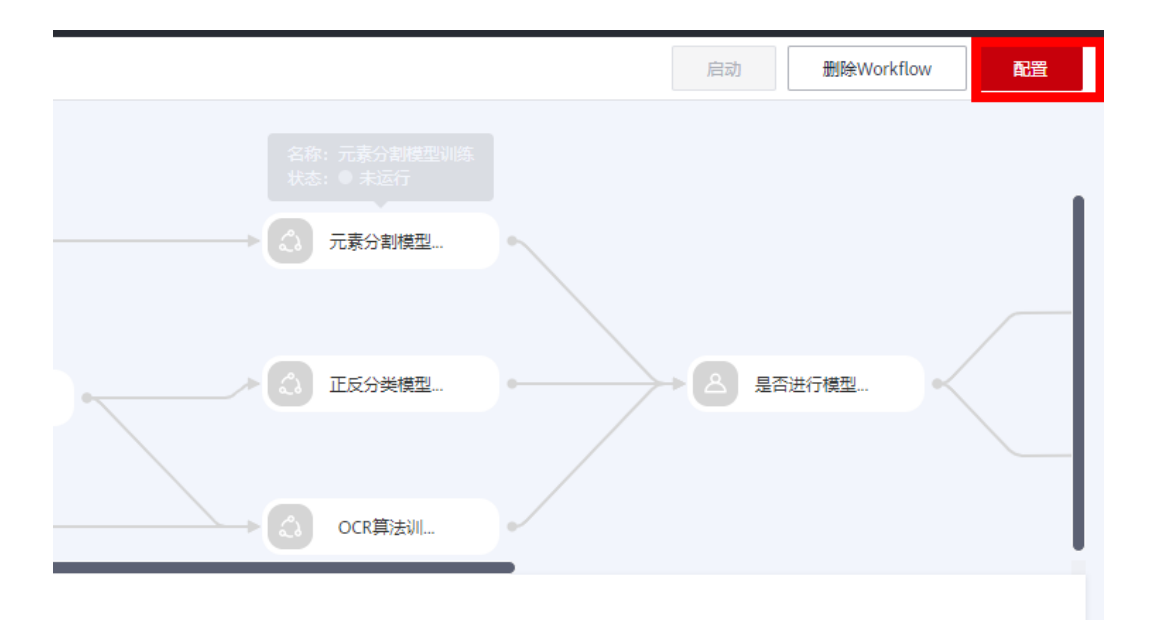

4. 完成以上节点参数配置后, 在Workflow页面右上角单击"保存配置"。

#### 图 **3-9** 保存配置

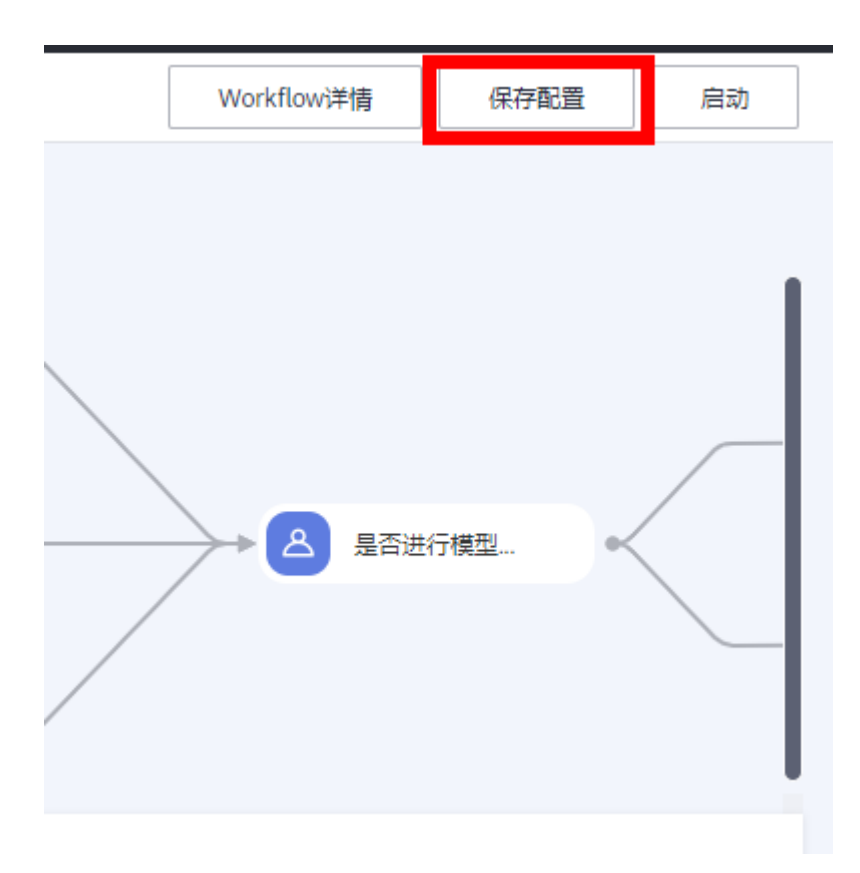

#### 步骤**4** 启动Workflow

1. 在Workflow页面右上角单击"启动", 自动跳转至工作流运行总览页面。

#### 图 **3-10** 启动 workflow

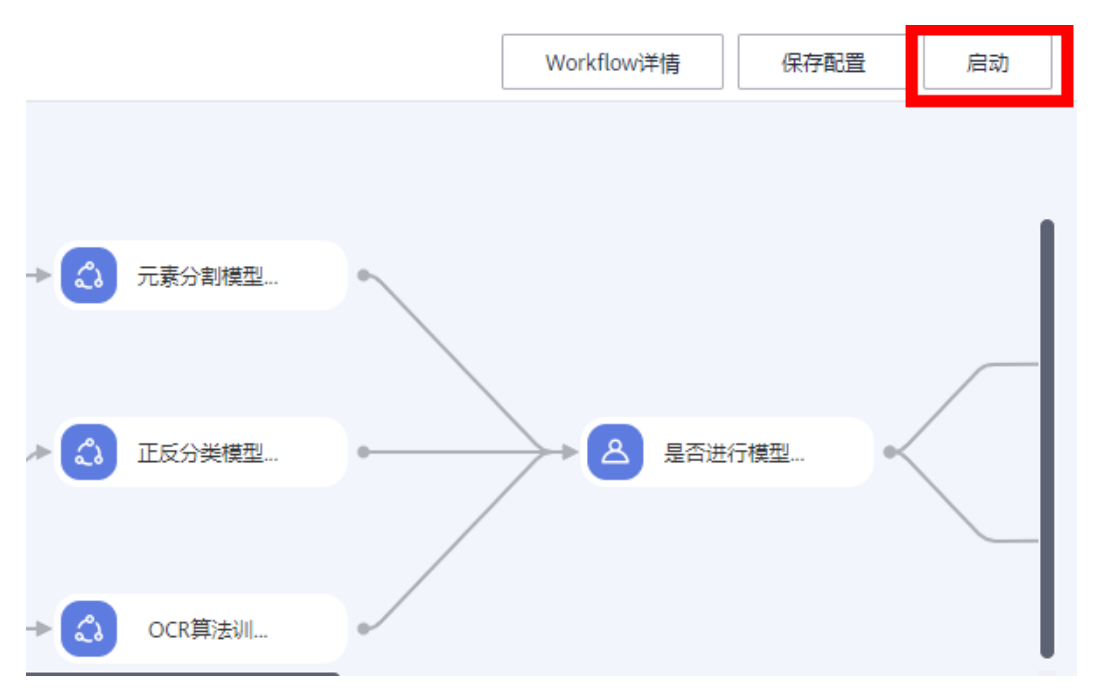

2.工作流开始从切割元素节点运行,您可以在运行状态区域,查看节点的运行状态, 节点运行成功后自动运行下一个训练节点

3.当工作流运行至正反数据集标注节点时,需要手工对正反数据集进行数据标注,每 个正反标签至少标注5张图片。您可以单击"运行状况"区域的"详情",跳转至数据 标注页面,具体操作请参见<mark>图片标注</mark>。

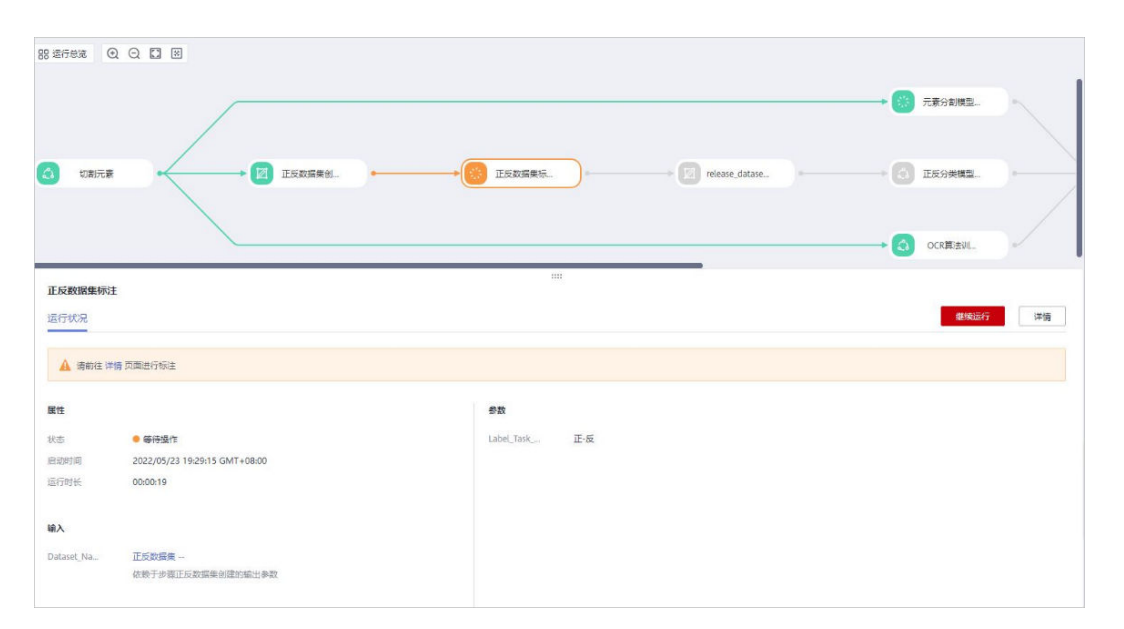

#### 图 **3-11** 标注正反数据

4.图片标注完成后,返回至工作流运行页面,单击"继续运行",工作流自动运行至 下一个训练节点。

5.部署服务的配置要在所有节点运行完成后,才能进行配置。"创建模型"节点运行 成功后,单击"部署服务"节点,在部署服务区域进行参数配置。

选择模型版本:选择模型对应的版本

节点规格: 选择"T4-GPU卡"

分流:设置当前AI盈余公版流量占比,服务调用请求根据比例分配到当前版本上。

计算节点个数:设置当前AI版本应用的实例个数。

环境变量:您可以根据业务需求增加环境变量

参考配置图如下:

图 **3-12** 模型部署

输入

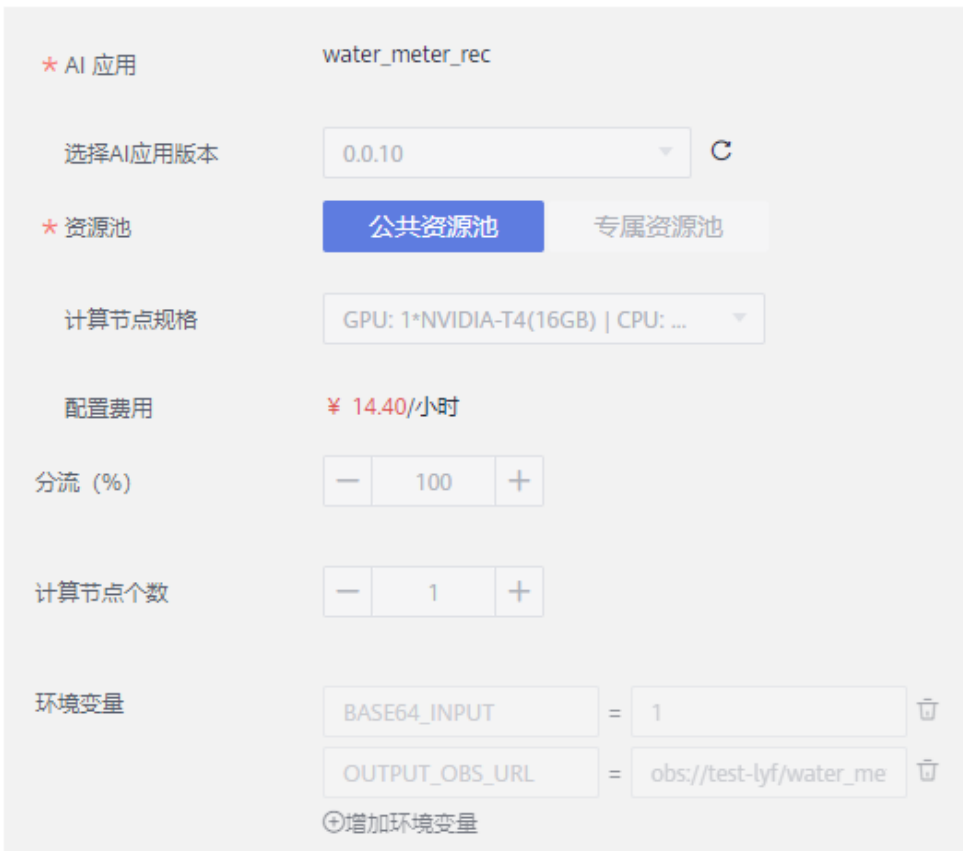

#### 步骤**5** 模型评估

节点训练完成之后,可以单击对应的训练节点,单击节点详情,查看对应的训练日 志。您可

以根据模型评估指标情况,在Workflow配置中修改模型节点参数,重新启动 Workflow进

行模型部署

- 1.分割模型评估指标
- a) "class": 类别。
- b) "IOU": 交并比。
- c) "ACC": 精准率。
- d) "aACC": 总体的精准率。
- e) "mIOU": 各个类别平均的交并比。
- f) "mAcc": 各个类别平均精准率。

#### 图 **3-13** 分割模型指标

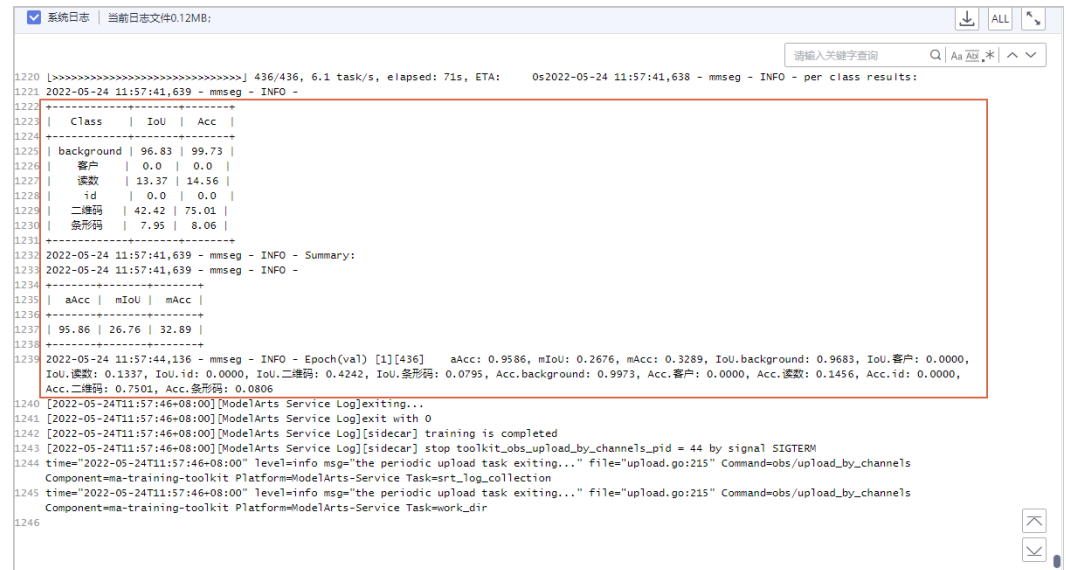

#### 2.翻转模型评估指标

a) "acc": 精准率。

#### 图 **3-14** 翻转模型评估指标

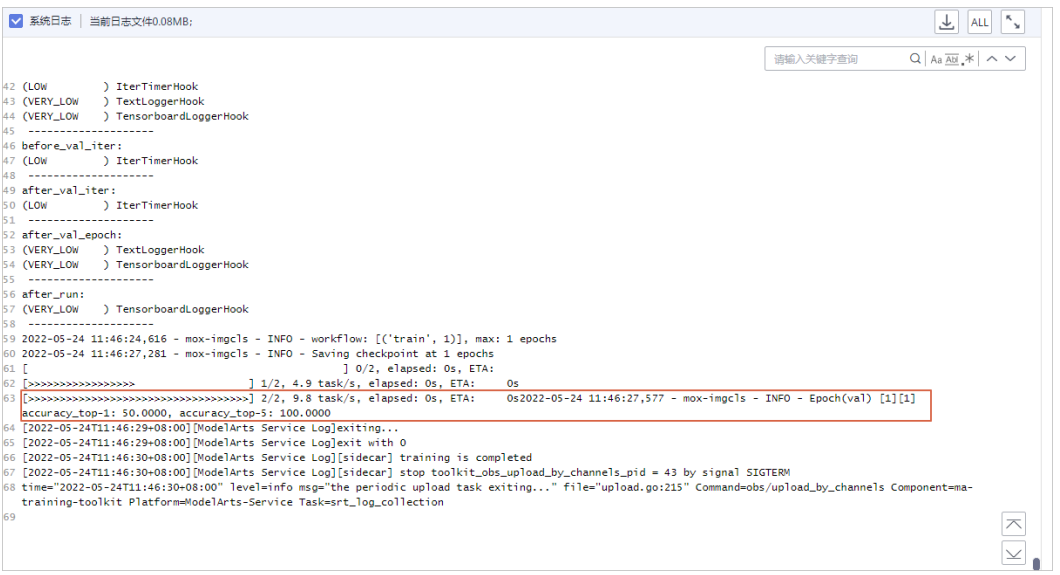

#### 3.识别模型评估指标

- <span id="page-21-0"></span>a) "word\_acc": 整个单词的精准率。
- b) "word\_acc\_ignore\_case": 忽略大小写后整个单词的精准率。

c) "woed\_acc\_ignore\_case\_symbol": 忽略大小写,空格等符号之后整个单词的精准 率。

- d) "char\_recall": 单个字符的准确率。
- e) "char\_precision": 单个字符的准确率。
- f) "1-N.E.D": 字符的Levenshtein 距离,距离越小,值越大,效果越好。

图 **3-15** 识别模型评估指标

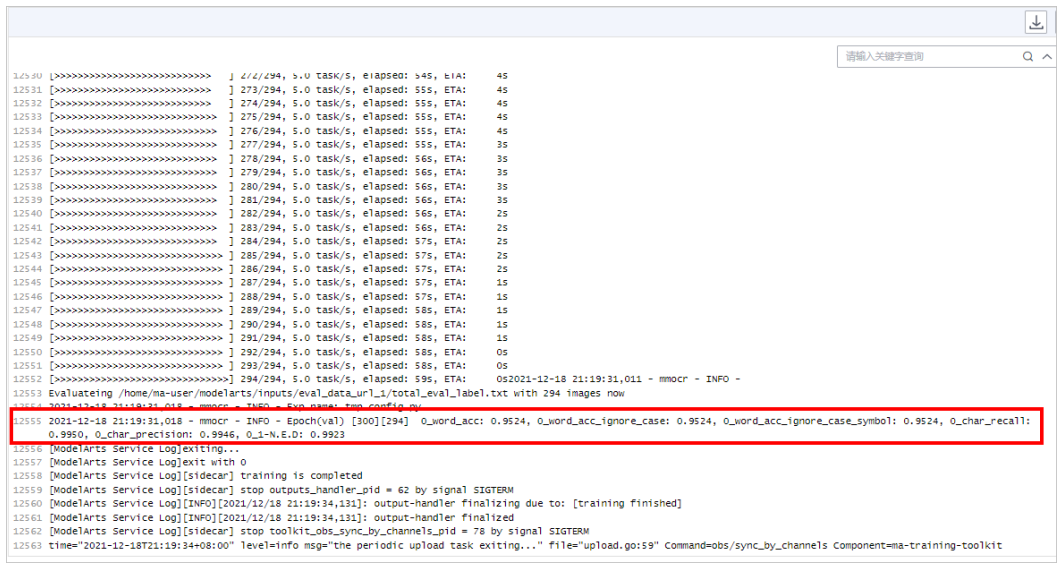

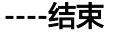

图 **3-16** 实例详情

## **3.2** 开始使用

步骤**1** 部署服务运行成功后,单击"部署服务"区域右侧的"详情",跳转至在线服务页 面。ModelArts支持代码调试和添加文件测试,本案例以添加文件的方式进行测试,更 多信息,请参[见测试服务](https://support.huaweicloud.com/inference-modelarts/inference-modelarts-0020.html)。

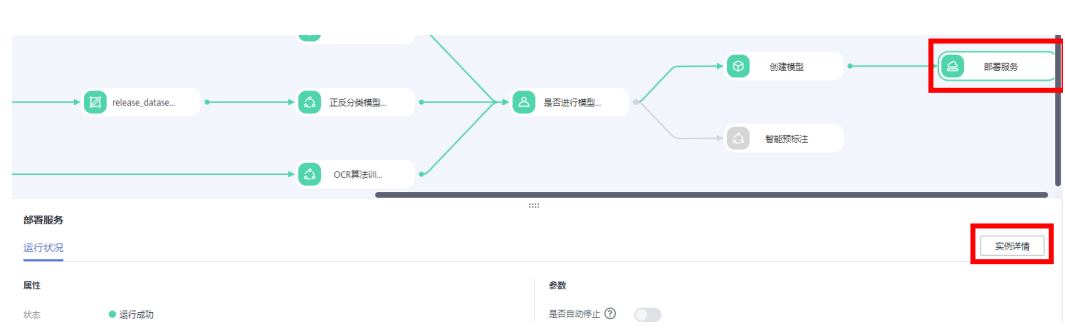

步骤**2** 选择"预测"页签,单击"上传",然后选择测试文件。

#### <span id="page-22-0"></span>图 **3-17** 预测图片

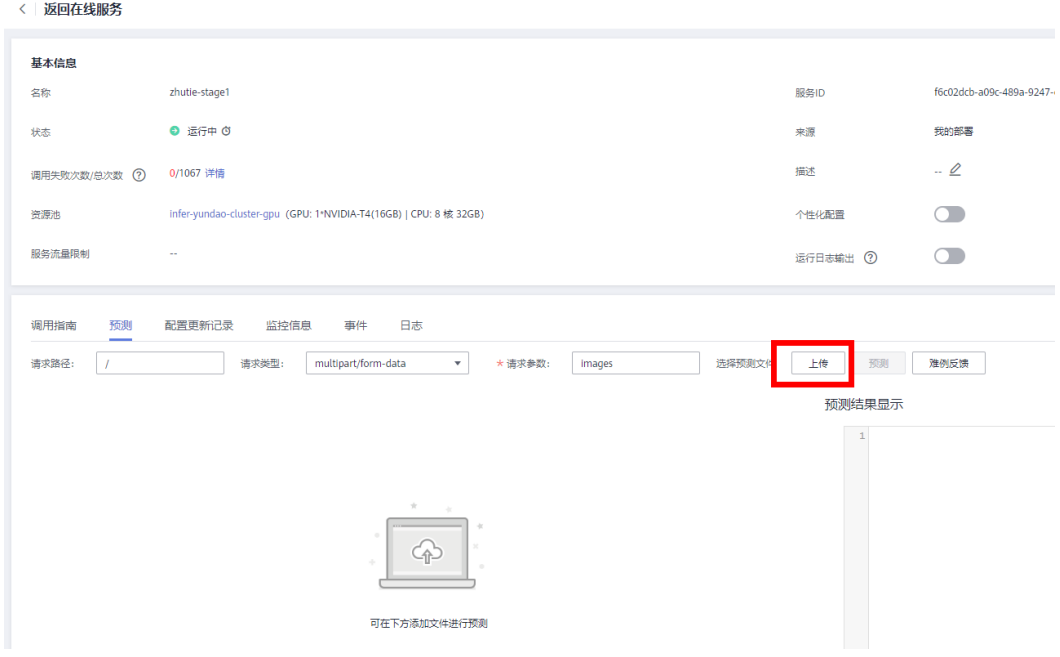

#### 步骤**3** 文件上传成功后,单击"预测"即可进行服务的预测。

#### 图 **3-18** 结果展示

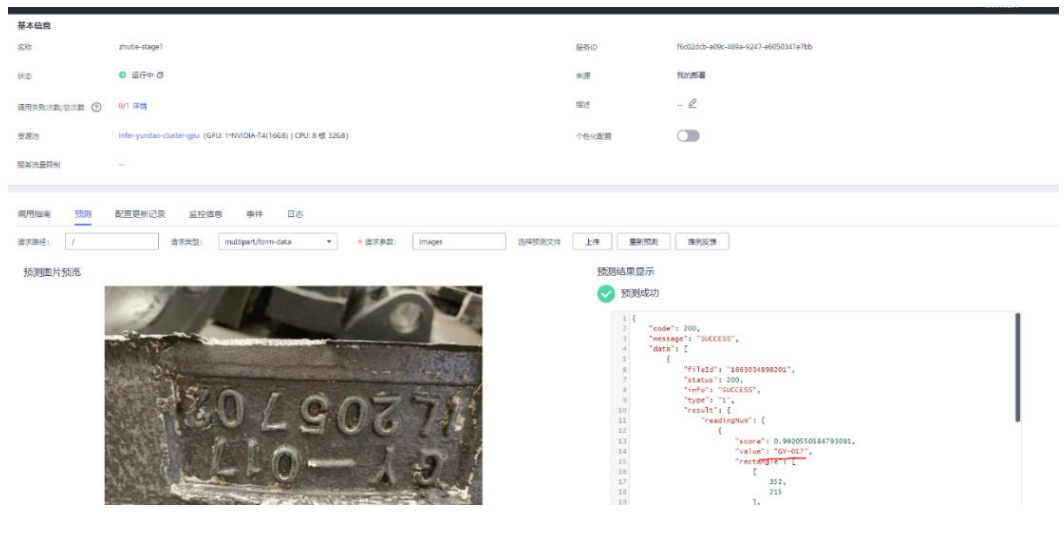

**----**结束

## **3.3** 快速卸载

为避免产生不必要的费用,通过此示例学习仪表识别算法的使用后,您可以清除相关 资源,避免造成资源浪费。

步骤1 停止在线服务: 在"在线服务"页面, 单击对应服务操作列的"停止"。

图 **3-19** 停止服务

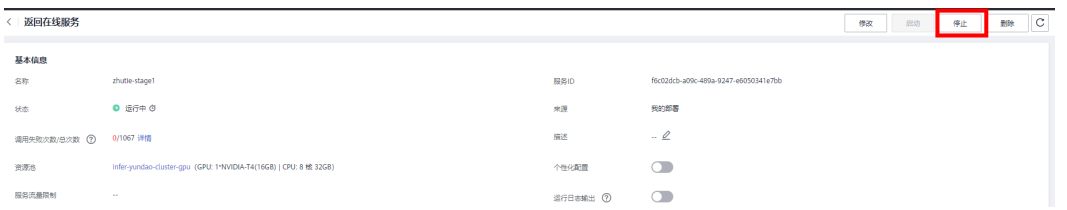

步骤**2** 终止训练作业:在"训练作业"页面,单击操作列的"终止"。

#### 图 **3-20** 终止作业

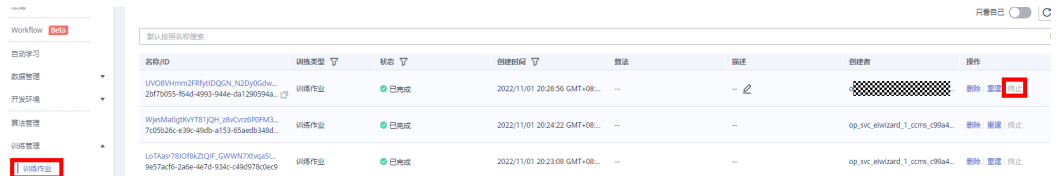

#### 步骤**3** 删除workflow:删除导入的定于的workflow。

#### 图 **3-21** 删除 workflow

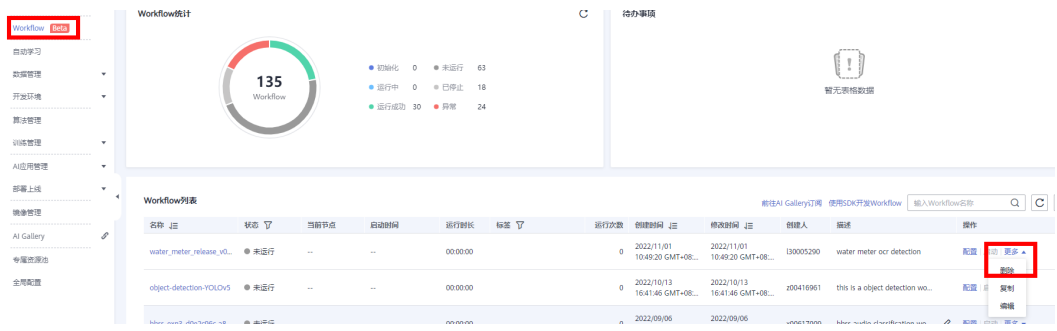

#### 步骤**4** 删除数据:登录OBS控制台,删除使用的数据。

#### **----**结束

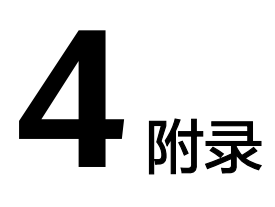

### <span id="page-24-0"></span>名词解释

- 对象存储服务OBS:提供海量、安全、高可靠、低成本的数据存储能力,可供用 户存储任意类型和大小的数据。适合企业备份/归档、视频点播、视频监控等多种 数据存储场景。
- 人工智能平台ModelArts: ModelArts是面向开发者的一站式AI开发平台, 为机器 学习与深度学习提供海量数据预处理及半自动化标注、大规模分布式Training、自 动化模型生成,及端-边-云模型按需部署能力,帮助用户快速创建和部署模型, 管理全周期AI工作流。
- 算法资产资源AI Galley: 是开发者社区资产市场, 可以去订阅使用官方和他人发 布的算法、数据、案例、模型、workflow等资产。
- 容器镜像服务SWR: 是一种支持容器镜像全生命周期管理的服务, 提供简单易 用、安全可靠的镜像管理功能,帮助用户快速部署容器化服务。

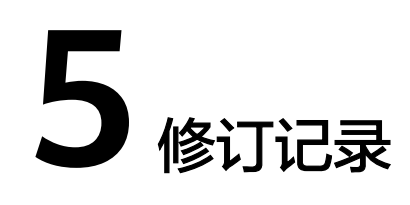

#### <span id="page-25-0"></span>表 **5-1** 修订记录

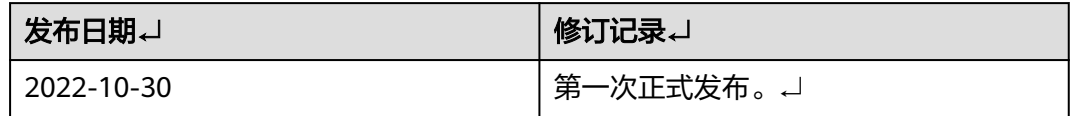